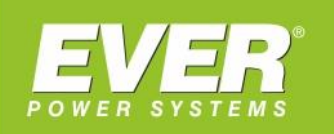

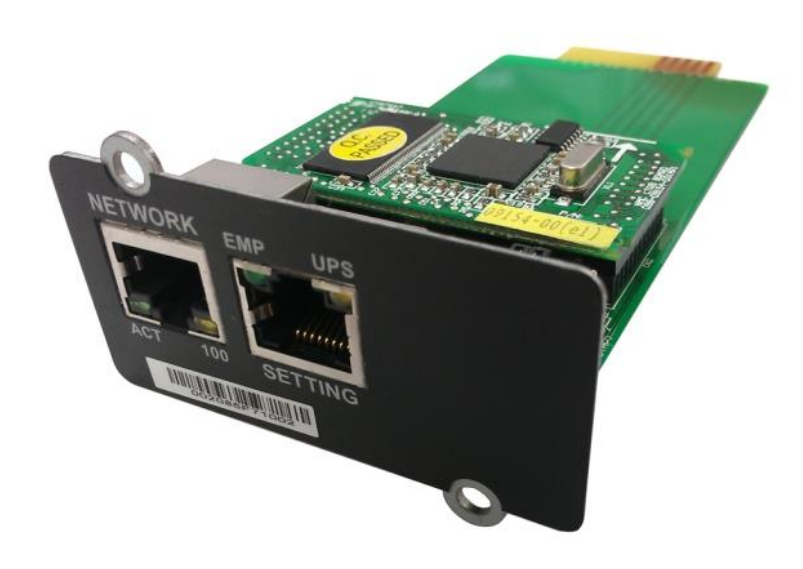

Karta zarządzająca NMC do zasilaczy UPS EVER:

- NETLINE RT 1000 / 2000 / 3000
- POWERLINE RT 1000 / 2000 / 3000
- POWERLINE RT PRO 1000 / 2000 / 3000
	- **POWERLINE RT 6000 / 10000**
	- POWERLINE RT PLUS 6000 / 10000
		- **POWERLINE 11**
		- **POWERLINE 31**
		- · POWERLINE DUAL 11/31
		- POWERLINE MULTI 11/31/33

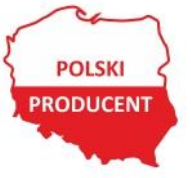

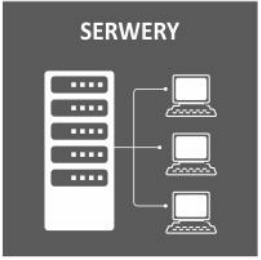

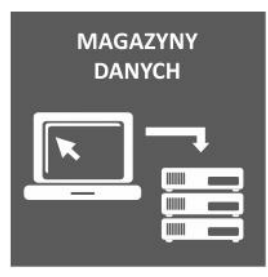

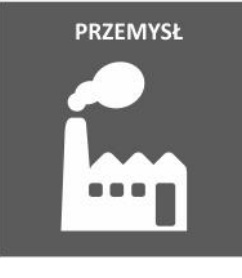

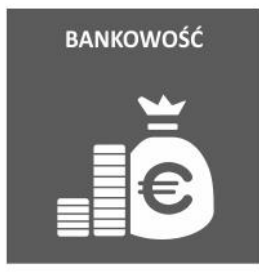

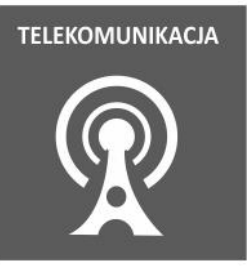

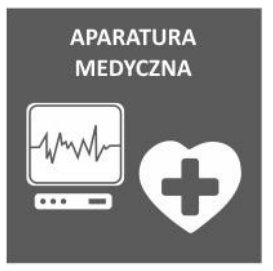

# **INSTALACJA KARTY NMC:**

- 1. Umieścić kartę w gnieździe zasilacza UPS i dokręcić za pomocą śrubek.
- 2. Przygotować komputer PC z systemem Windows.
- 3. Połączyć port szeregowy komputera z kartą za pomocą kabla-przejściówki RJ45 na DB9, dostarczonej wraz z kartą.

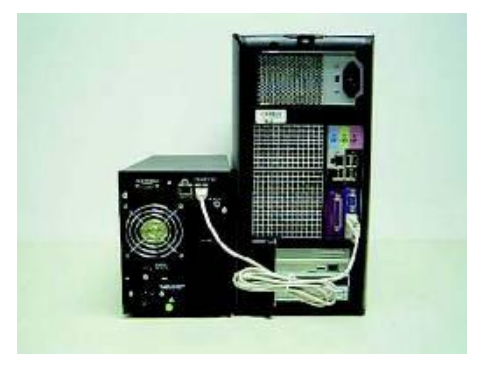

### **PARAMETRY AUTORYZACJI**

Dostęp do interfejsu WEB wymaga autoryzacji. Standardowe (domyślne) parametry autoryzacji dla interfejsu WEB przedstawiono w tabeli 1. W tabeli 2 natomiast zamieszczono domyślne parametry autoryzacji dla agenta SNMP.

Tabela 1. Domyślne parametry autoryzacji WEB

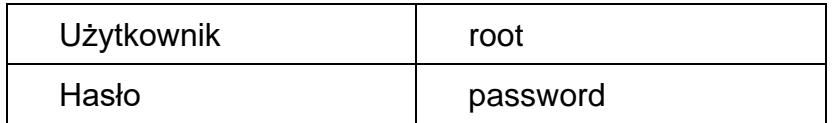

Tabela 2. Domyślne parametry autoryzacji SNMP

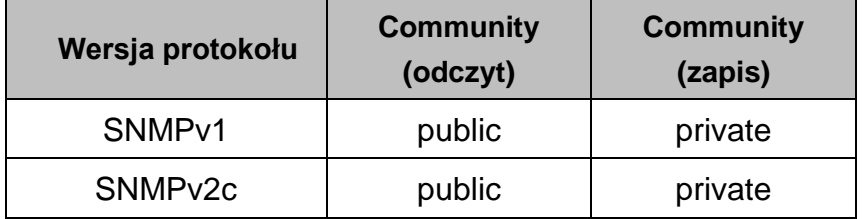

# **KONFIGURACJA KARTY NMC ZA POMOCĄ PORTU SZEREGOWEGO**

1. Po uruchomieniu systemu Microsoft Windows należy wybrać: Start -> Programy

-> Akcesoria -> Hyper terminal.

*W przypadku braku oprogramowania Hyper Terminal, można użyć bezpłatnego oprogramowania PuTTY, które dostępne jest na stronie [www.putty.org](http://www.putty.org/)*.

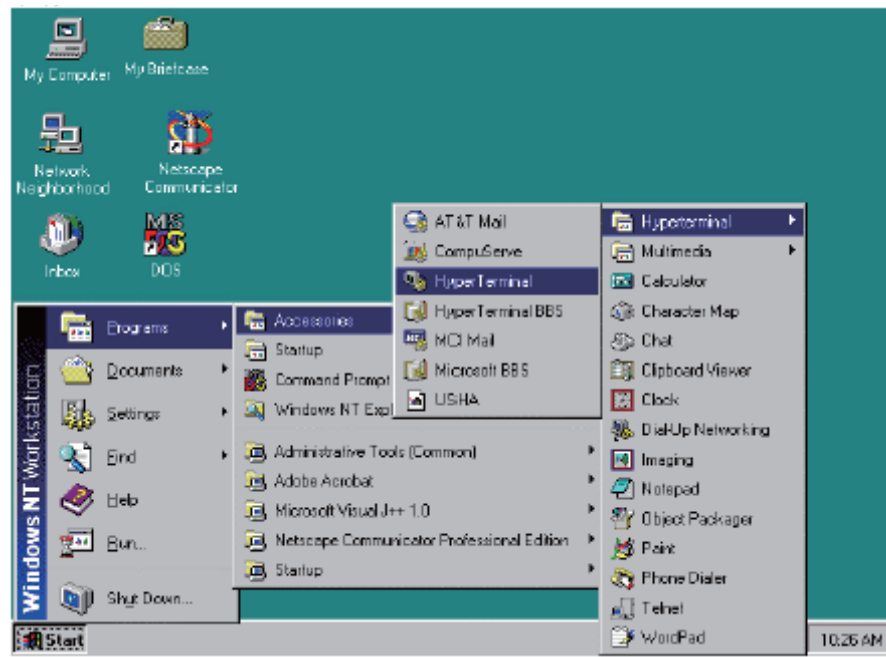

2. Wprowadzić nazwę i kliknąć OK.

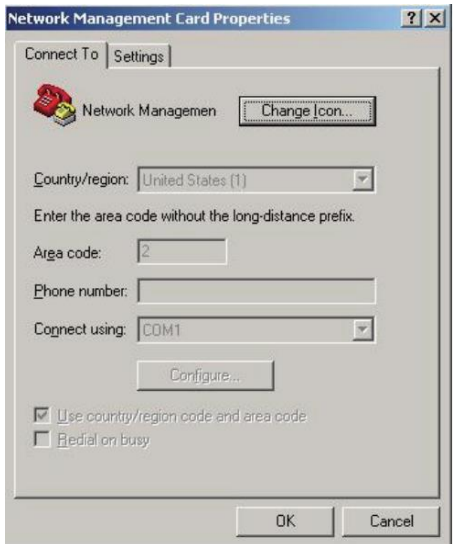

- 3. Wprowadzić właściwy port szeregowy i kliknąć OK.
- 4. Skonfigurować następujące parametry portu: 9600 bps (bitów na sekundę), 8 bitów danych, brak parzystości, 1 bit stopu i brak sterowania przepływem. Następnie należy kliknąć OK.

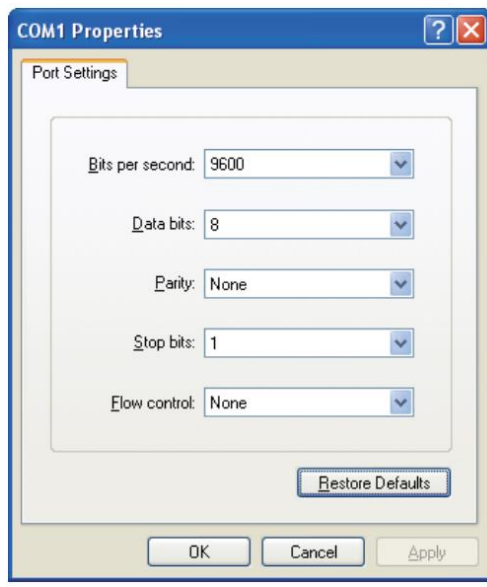

5. Wprowadzić domyślne hasło o treści "password", co spowoduje wyświetlenie się na ekranie menu konfiguracyjnego karty NMC.

```
NMC Version x.x.x.x
Network Management Card Configure Menu
H
                      н
```
Password:\_

6. Aby wejść do menu konfiguracji agenta należy wprowadzić "1".

```
NMC Version x.x.x.x
```

```
Network Management Card Configure Menu
ł.
1. IP Configurations
2. Pass Through<br>3. Reset Configuration to default
 4. Restart
5. Password<br>0. Exit
```
Please Enter Your Choice  $\rightarrow$  \_

7. Należy teraz przypisać adres IP oraz skonfigurować właściwą maskę podsieci, bramkę domyślną i protokół DHCP.

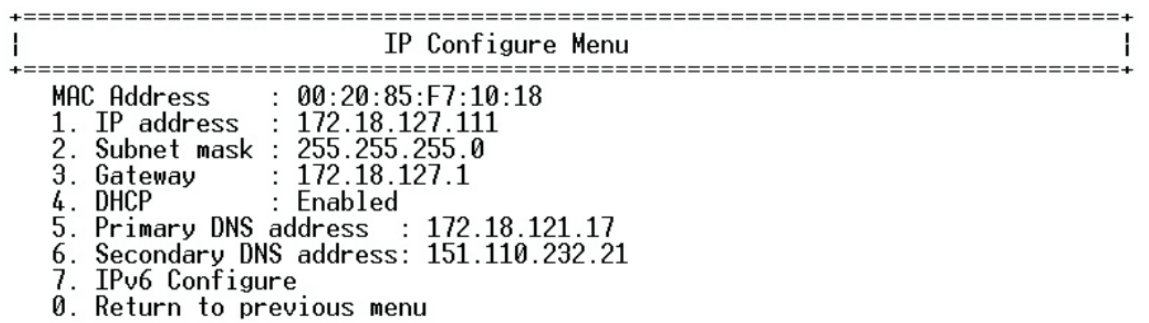

Please Enter Your Choice :\_

### **STEROWANIE KARTĄ NMC / ZASILACZEM UPS Z POZIOMU PRZEGLĄDARKI INTERNETOWEJ**

Otworzyć przeglądarkę internetową, w polu adresu wprowadzić adres IP karty NMC, co spowoduje wyświetlenie w przeglądarce strony internetowej karty NMC.

Aby uzyskać dostęp do części stron pozwalających na konfigurację, należy wprowadzić nazwę użytkownika i hasło. Domyślna nazwa użytkownika to "root" a hasło to "password".

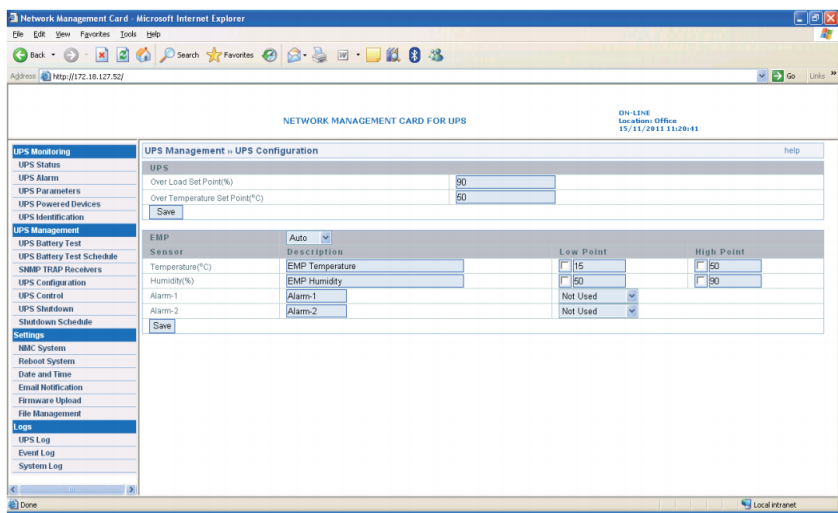

### **KONFIGURACJA OPROGRAMOWANIA SYSTEM PROTECT SOFTWARE (WINDOWS)**

1. Podwójnie kliknąć plik setup.exe

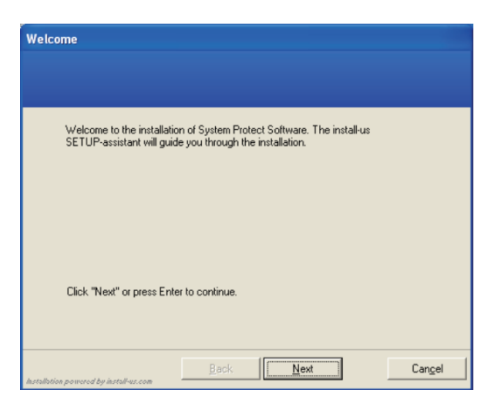

2. Wyświetli się ekran instalacji oprogramowania.

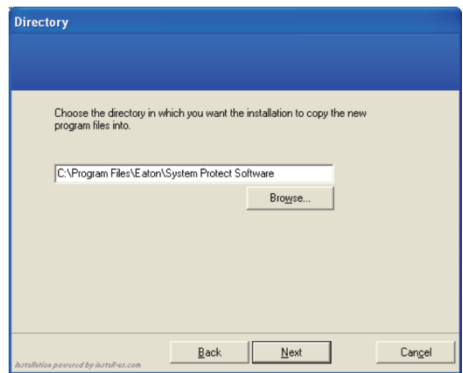

3. Instalacja zakończona.

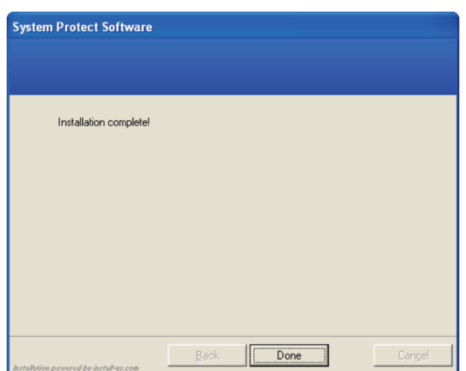

4. Program uruchamia się w następujący sposób: Start->Wszystkie programy- >System Protect Software->Start System Protect Service

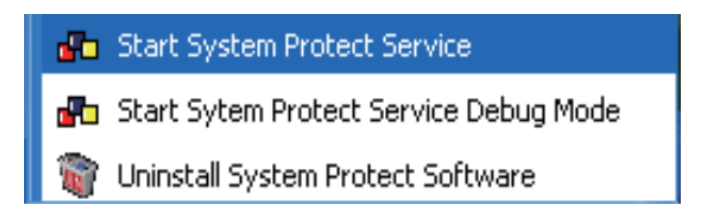

5. Konfiguracja programu SPS. Kliknąć prawym przyciskiem myszy na ikonę SPS w zasobniku systemowym i wybrać polecenie "Configuration"

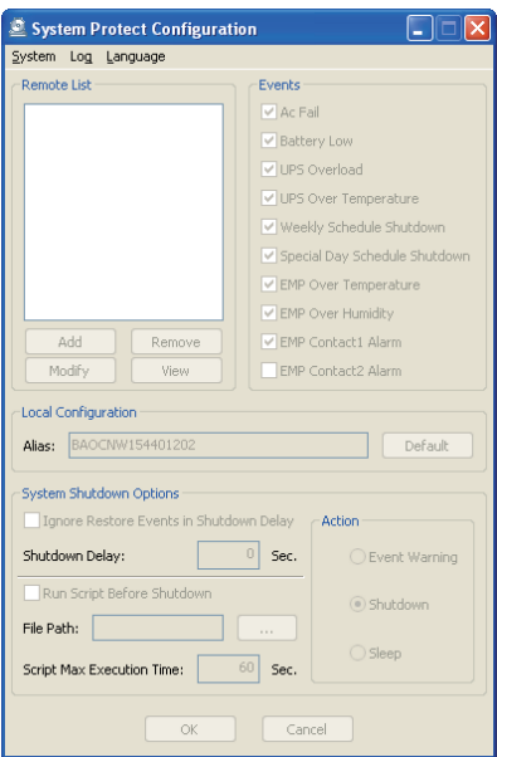

Następnie wybrać polecenie "Uruchom jako administrator" i wprowadzić domyślne hasło o treści "admin".

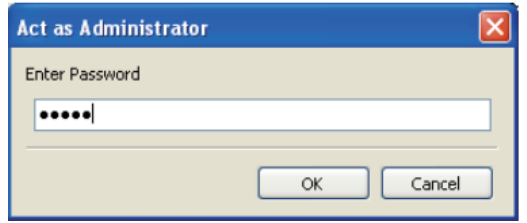

Dodawanie karty NMC

Kliknąć przycisk "Add" i w wyświetlonym oknie wprowadzić adres IP karty NMC oraz model urządzenia.

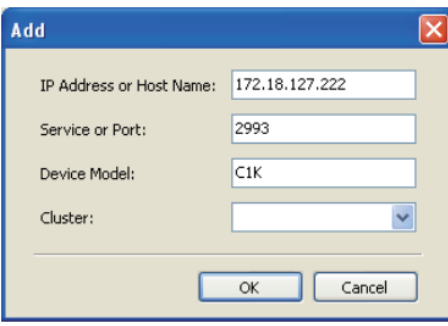

Połączenie pomiędzy programem SPS a kartą NMC zostało pomyślnie ustanowione.

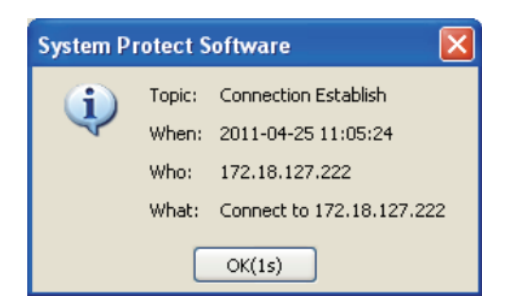

Pozostałe ustawienia:

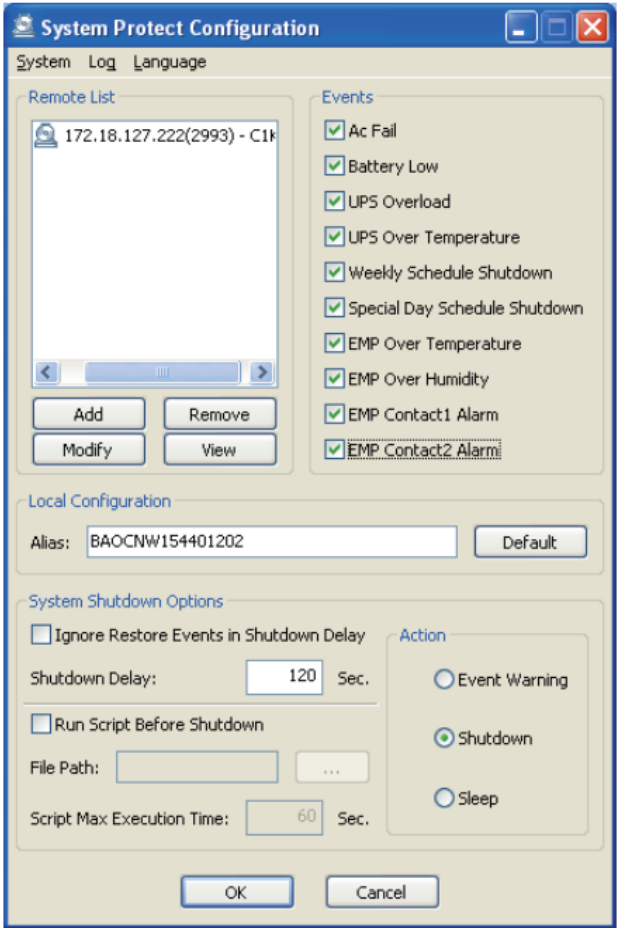

**Szczegółowe informacje na www.ever.eu**